# **STRIPED BASS COOPERATIVE ANGLER ONLINE LOGBOOK**

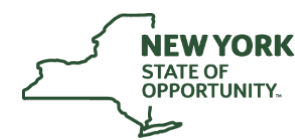

Search Survey123 for ArcGIS

Size: 79 MB

Size: 130 MB

Size: 121 MB

Download Survey123 for ArcGIS to complete a survey and get

Survey123 for ArcGIS

App Store Coogle Play

answers.

**Cet it from**<br> **Microsoft** 

 $\circ$ 

## **Instructions for Installation and Completion**

The Striped Bass Cooperative Angler Program began in 1985 and provides us with additional data on the recreational striped bass fishery. The survey offers anglers the opportunity to participate in a research project that is essential for effective management, and at the same time allows participants to keep records of their fishing trips for their own use. **Accurate and inclusive data is the key to successful management.**

Please record as much fishing information as possible, including all species encountered. **Even if no fish are caught during your trip, please make sure to still submit a log.** This will be calculated as a "Zero Catch" and is important for calculating fishing effort.

Home Create Surveys Get Answers Analyze Results

Download Survey123 Connect to create and share a survey.

Size: 80 MB

Size: 131 MB

Size: 122 MB

Survey123 for ArcGIS

Survey123 Connect

♦ Windows x86

 $\Phi$  Linux

Please follow the instructions below to download **Survey123 for ArcGIS** and how to complete your Logbook. **Thank you for your participation and we're looking forward to your future collaboration!**

## **How to Download Survey123**

#### **Downloading for Desktop (Windows, MacOS, & Linux)**

#### **If you will be completing the**

**survey from your computer, you need to install Survey123 for Desktop.**

- Visit the Survey123 website [\(http://doc.arcgis.com/en/survey123/download/\)](http://doc.arcgis.com/en/survey123/download/) to download and install the **appropriate version** of the software for your computer.
- Once installed, click or copy the following into a web browser to open the survey: <https://survey123.arcgis.com/share/001f052f372d410e8236a2c6ffee7e52?open=menu>
- Select **"Open in the Survey123 field app"** to open the Striped Bass Cooperative Angler Survey.
- You should now see **Survey123 for ArcGIS** on your computer's desktop, and can submit future trips by opening the survey from your desktop

#### **Downloading from App Store (iOS)**

**If you will be completing the survey from your Apple device, you need to download the Survey123 for ArcGIS.**

- Open 'App Store', use the search function to find **Survey123 for ArcGIS** and begin downloading.
- Once installed, either use your mobile device's camera to scan QR code to access SBCA Online Logbook click or copy the following link into a web browser on your phone to open the survey:<https://survey123.arcgis.com/share/001f052f372d410e8236a2c6ffee7e52?open=menu>
- Select **"Open in the Survey123 field app"** to open the Striped Bass Cooperative Angler Survey.

#### **Downloading from Google Play (Android)**

#### **If you will be completing the survey from your Android device, you need to download the Survey123 for ArcGIS.**

- Open 'Google Play', use the search function to find **Survey123 for ArcGIS**, and begin installing.
- Once installed, either use your mobile device's camera to scan QR code to access SBCA Online Logbook click or copy the following link into a web browser on your phone to open the survey: <https://survey123.arcgis.com/share/001f052f372d410e8236a2c6ffee7e52?open=menu>

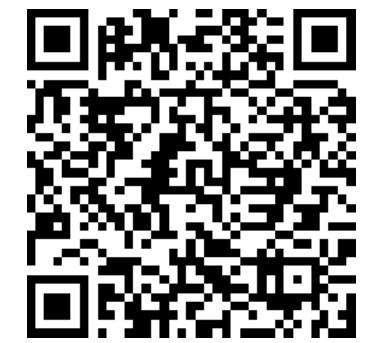

*SBCA Online Logbook QR Code*

For more information, or to sign-up for email updates from NYSDEC, visit our website: **www.dec.ny.gov** 

## ▐ **How to Complete the Striped Bass Cooperative Angler Online Logbook**

**All fields with a \*Red Asterisk\* are required. Your survey will not be submitted without all required entries.** Please see the next page for screenshots illustrating the steps described below.

#### **Cooperative Angler Information:**

**1. Enter your Last Name, First Name, and Email (optional) in the first three rows.** 

#### **Trip Information:**

- **2. Use the drop down arrows to select the Date and Start Time of your fishing trip.**
- **3. Type the total number of Hours Fished that trip. Record to nearest 0.25 hour (15 minutes).**
- **4. Include the total Number of Anglers that participated on your trip. If only you were fishing, the default setting is 1.**
- **5. Use the check boxes to indicate the Tides you experienced while you were fishing.** (Select all that apply)
- **6. Use the check boxes to indicate the type of Bait used.** (Select all that apply)
- **7. Indicate the place where you Fished From for the majority of your trip.**
- **8. Using the map provided, select which Zone your fishing trip took place in.** If multiple zones were fished, please fill out individual logs for each zone with the appropriate catch information included.
- **9. Specify Primary Target Species by typing in the field and select from list.** 
	- **Specify a Secondary Target Species, if any.** (Begin typing in the field and select the species from list)
- **10. Please indicate if you Caught Fish during this trip.** (Yes if you DID NOT catch fish, No if you DID catch fish)
	- **At this time if you didn't catch any fish, Skip to Step 24 for instructions on submitting survey.**

#### **Total Species Catch Summary:**

**If you caught fish during your trip, use this section to indicate the amount of legal and sublegal fish caught (please remember to include the fish you took individual information from in the totals).**

- **11. Specify the Common Name of the species caught, begin typing the name and select from list.**
- **12. Enter the total number of Legal Size and Sublegal Size fish caught.**
- **13. Enter the total number of fish Kept.**
- **14. If more than one species was caught, use the + Symbol to provide a summary of the additional species caught.**

### **Individual Fish Caught Information:**

**If you collected information** (length, weight, etc.) **on individual fish during your trip, you can fill out an entry for each individual fish caught** (optional)**.** 

- **15. Specify the Common Name of the fish caught, begin typing the name and select from list.**
- **16. If available, indicate the Total Length and Weight of fish caught to nearest 0.25 inches or pounds.**
- **17. Indicate if you Kept your fish by selecting Yes (kept) or No (released).**
- **18. Please type any Comments you may have about your fish, including tags or lesions.**
- **19. If more than one fish was caught, use the + Symbol to provide information about another fish, or move onto the next section.**

**If you are collecting information on striped bass, please follow Steps 20 – Steps 22.**

- **20. Select "Yes" if you collected scale samples or "No" if you did not collect samples.**
- **21. If you have tagged and released your striped bass, record the Tag # and select the Tag Agency here.**
- **22. If you captured a tagged striped bass, record the Tag # and select the Tag Agency here.**

#### **Trip Information:**

- **23. Use this section to record any other information (i.e. wind, water temperature, etc.) you would like.**
- **24. Click on the Green Check to complete your survey. Then select "Send Now" to submit the survey.**

### **Please continue to the next page for more detailed 'Screenshot Instructions'.**

# **STRIPED BASS COOPERATIVE ANGLER ONLINE LOGBOOK**

## **Screenshot Instructions**

## **Step 1: Type in your Last Name, First Name and Email Address (optional).**

For information on the current recreational saltwater fishing limits or seasons, click on the 'Marine Fishing Regulations' link. For more information on the 'Striped Bass Cooperative Angler Program' click on the link shown.

### Date \*

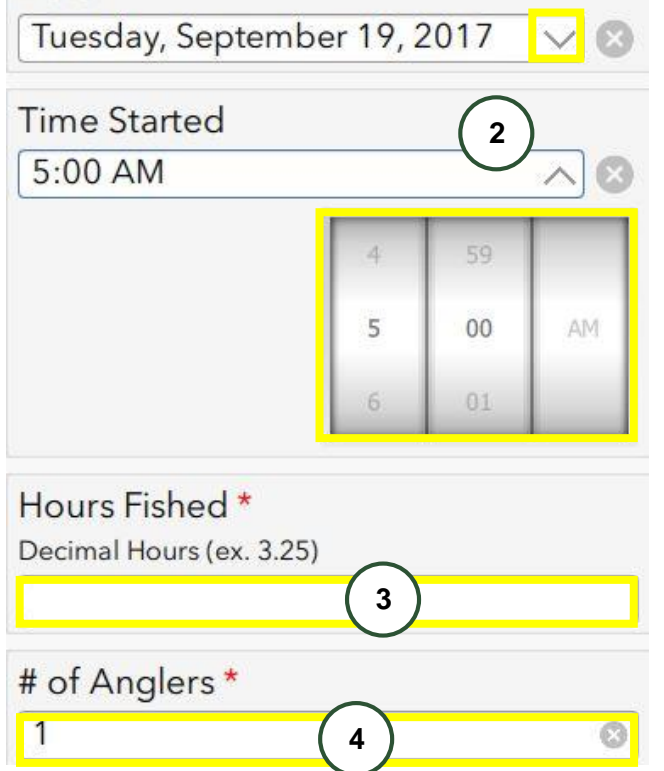

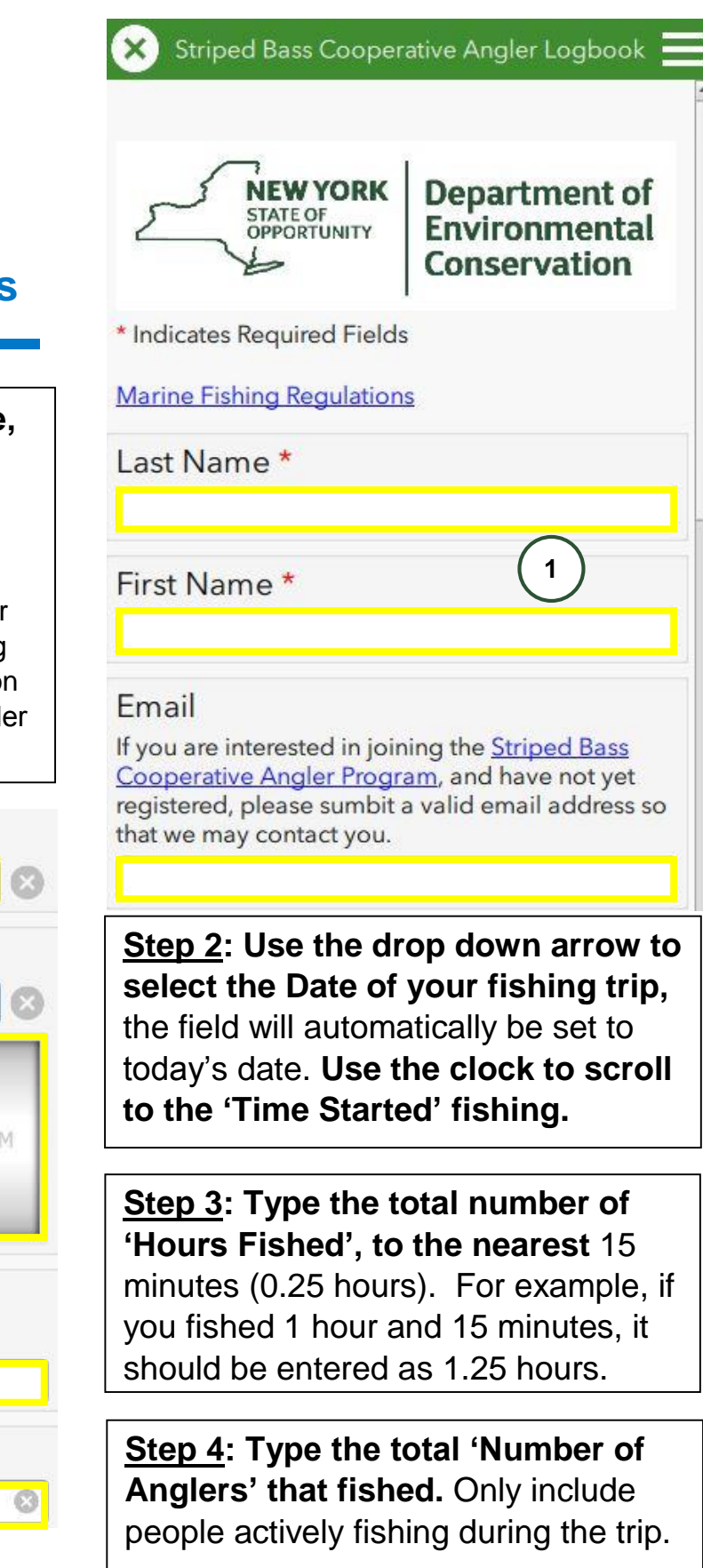

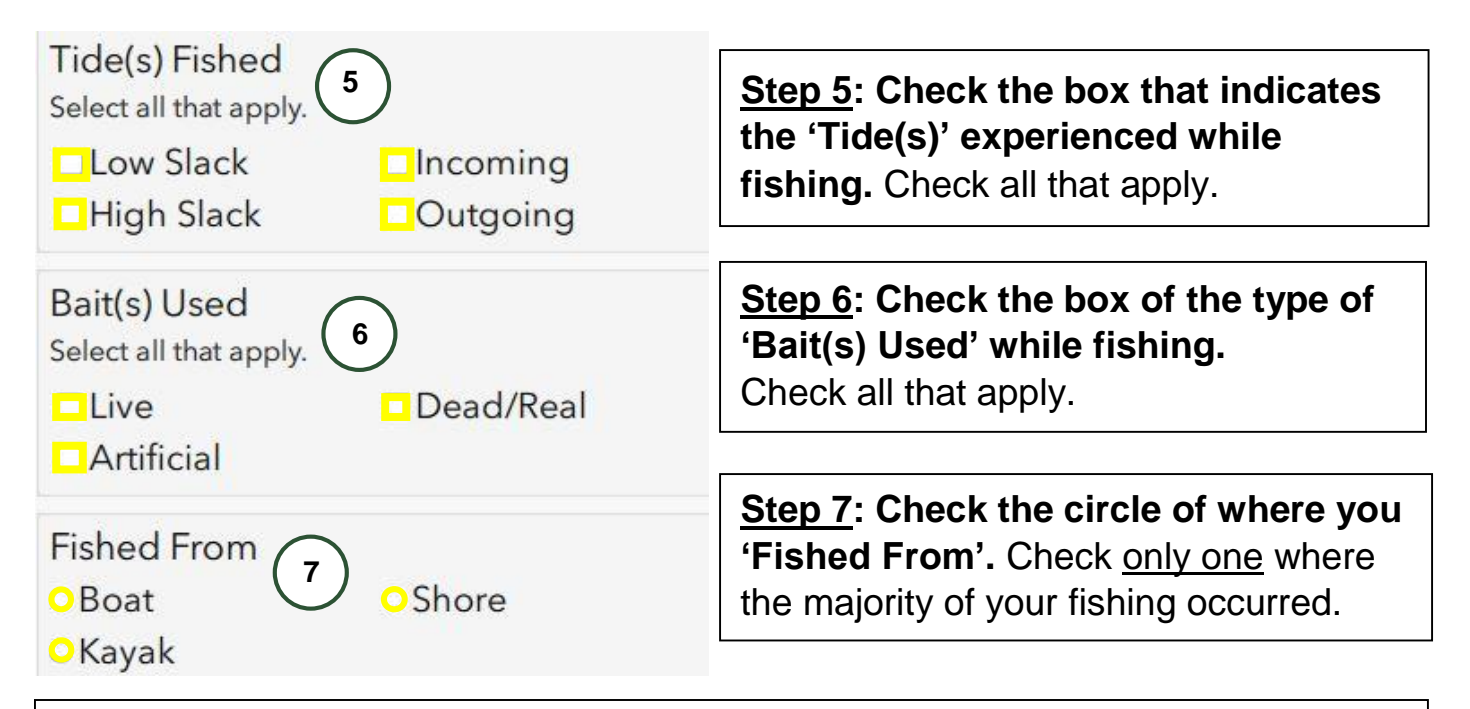

## **Step 8: Check the circle of your fishing location.**

Check only one where most fishing took place. If you fished in two zones, please fill out one survey for each zone. Select other, if fishing took place outside the boundary of one of the five zones. If fishing took place north of the George Washington Bridge, select other and report your catch to the Hudson River Cooperative Angler Program (link below map).

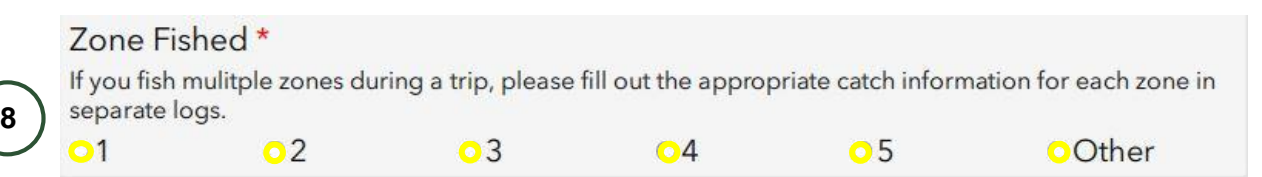

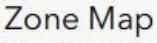

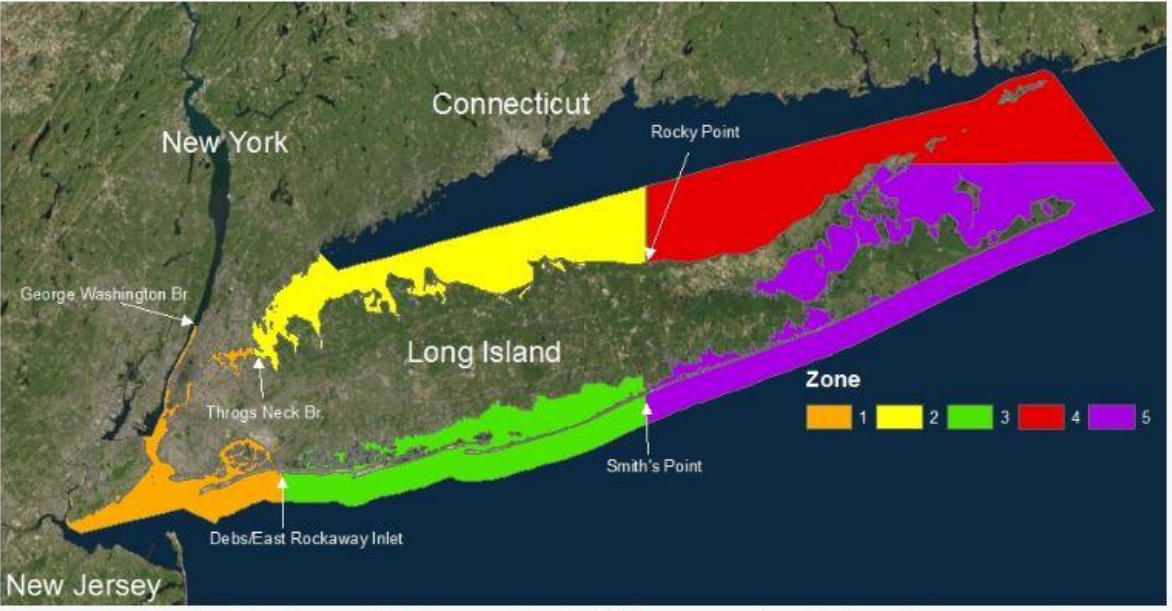

Fishing trips North of the George Washington Br. should be reported as Hudson River trips to the Hudson River Cooperative Angler Program (www.dec.ny.gov/animals/6945.html).

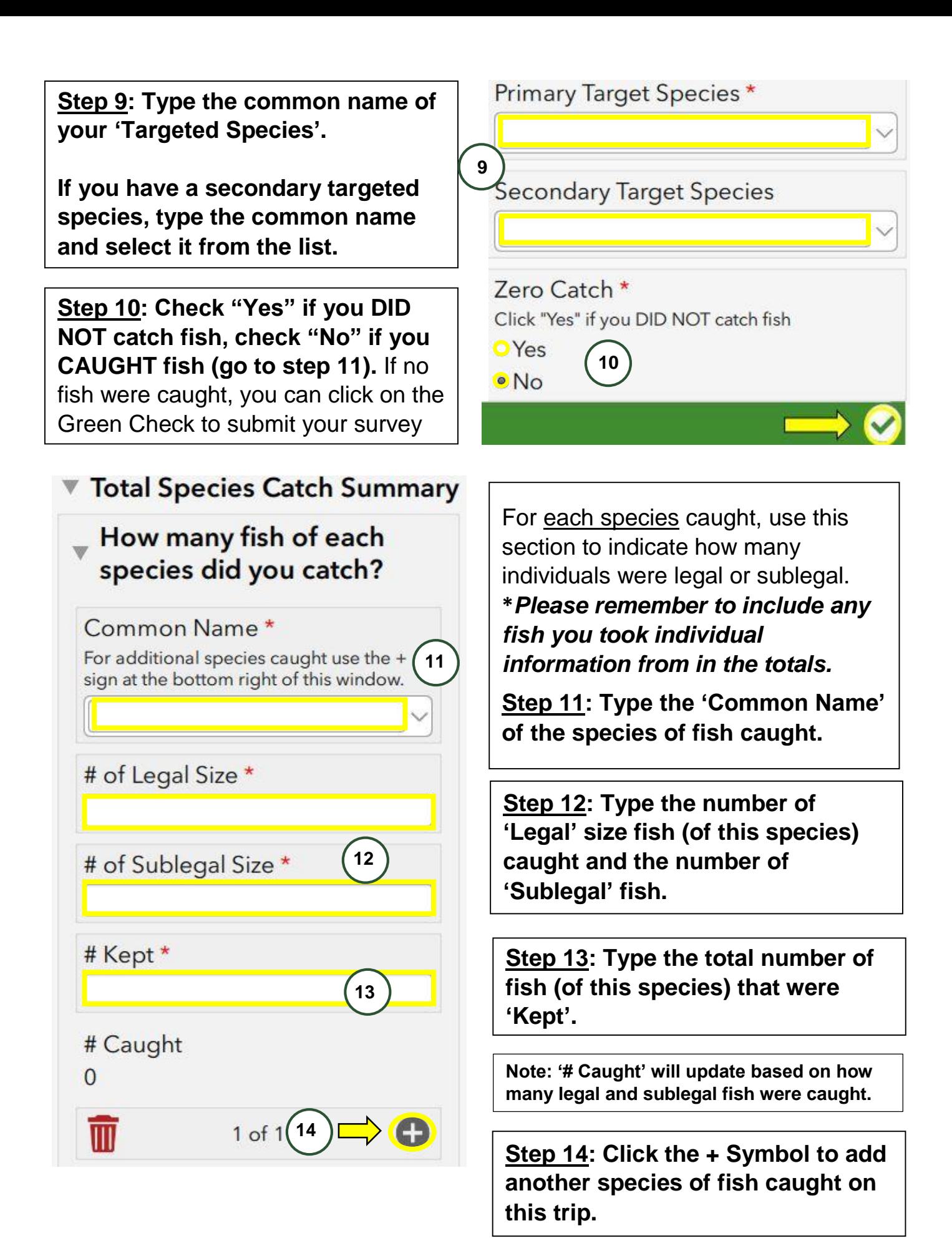

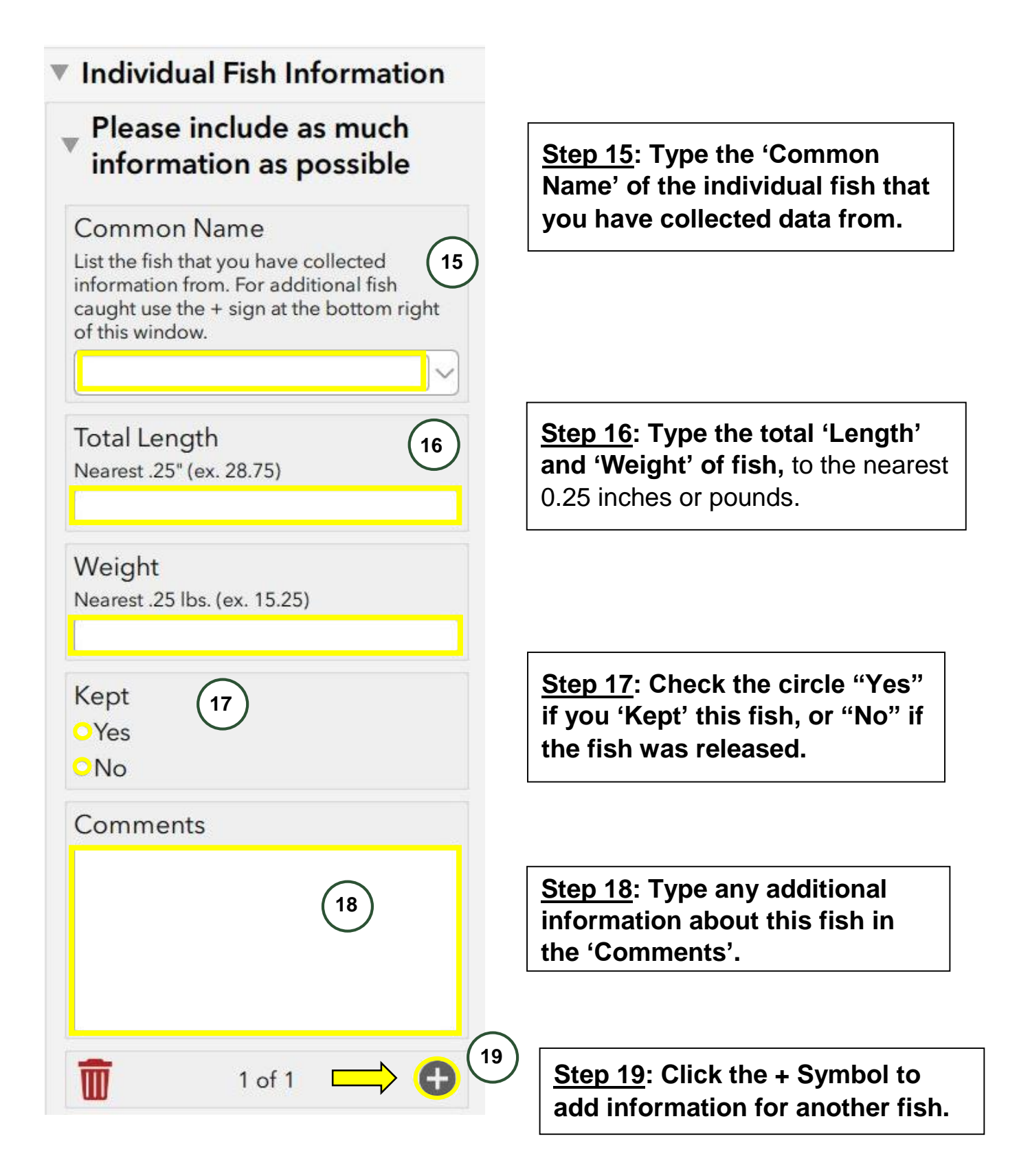

## **\*If you are collecting information on striped bass, see Step 20 – Step 22 \*** Otherwise skip to **Step 23.**

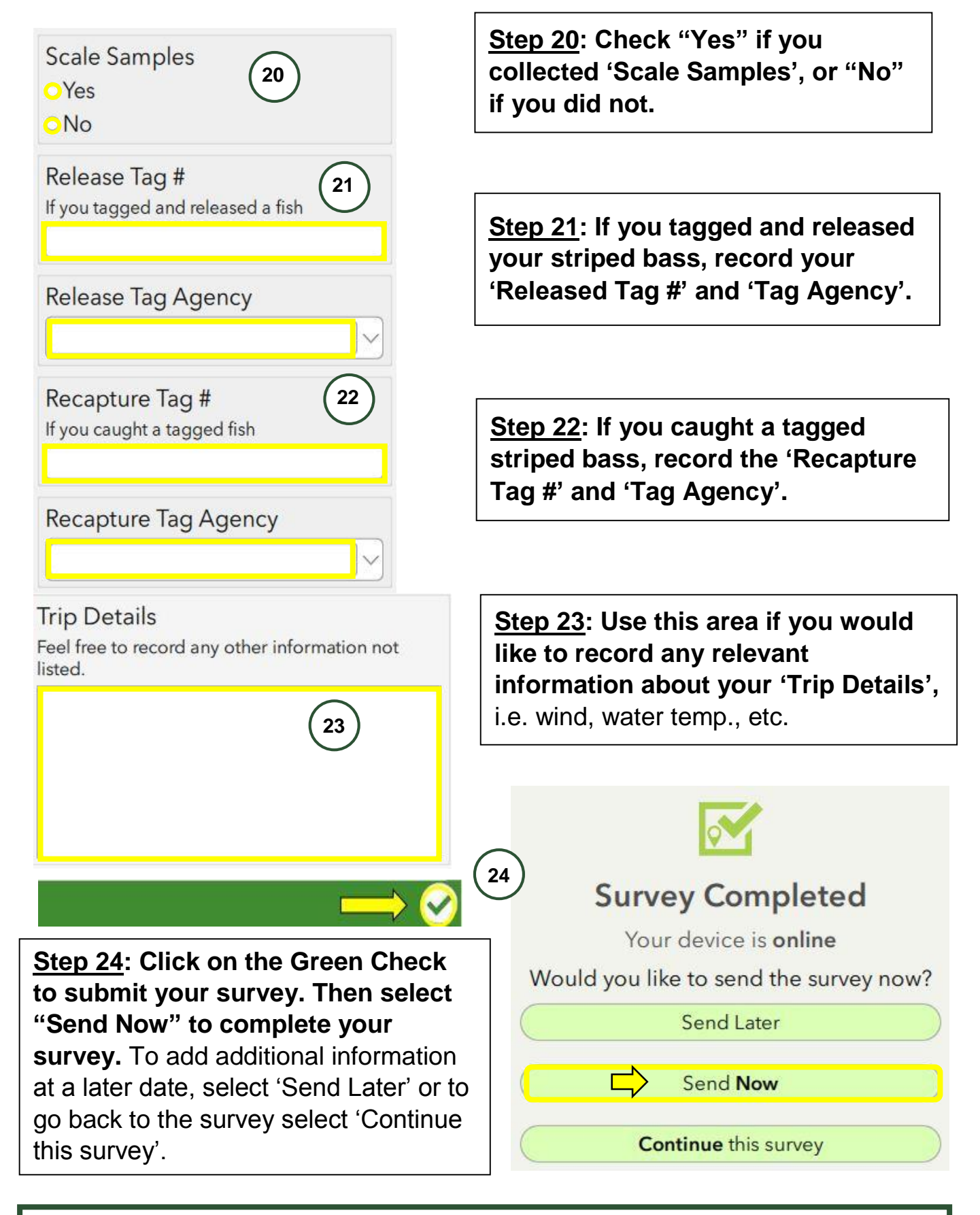

**Thank you for completing a Striped Bass Cooperative Angler Logbook**. For further assistance with the Logbook please contact the DEC at (631) 380-3314.